### There is a video on this process at https://youtu.be/I0EvU56ZZW4

#### HOW TO INSTALL STARPILOT INTO YOUR TI CALCULATOR... Jun 4, 2019

You can and should practice this now before purchasing the calculator software.

There is no charge involved, but the proper cable is required. If this works OK, then you are ready to go; otherwise there is still the option of purchasing a calculator and sending it to us to install for you at a \$25 fee.

#### 1. TI Models.

The StarPilot calculator software can only be loaded into the following models: TI-89/Titanium, TI-Voyage 200, TI-92+.

### 2. Connection cables.

You will need to have the proper cable to connect the calculator to your computer (Mac or PC). All of the supported calculators can be connected using the custom cable from TI called <u>Graphlink USB (94327)</u>. This is available online and from many office supply stores. The retail cost varies from \$18 to \$25. The popular TI-89 Titanium can alternatively be connected to your computer with a conventional <u>mini to normal USB cable</u>. These are readily available for under \$10.

### 3. TI Connect Computer Software.

You will also need to download the free program called <u>TI Connect</u>. There is a Mac and PC version. Install this program on your computer.

# 4. Prepare the calculator for new software.

The calculator must be cleared of other programs and reset to a basic mode before you can install StarPilot. Do so with the following steps.

Turn on the unit and execute the following sequence to reset the calculator to factory defaults:

[2nd] [QUIT] [ENTER] [CLEAR] (this may or may not change the screen you are looking at) [2nd] [MEM] [F1] [3] [ENTER]

That is all you need for TI-89 and TI-92+

For TI-Titanium and V-200

Then Execute [MODE] [F3] and arrow down to "App Desktop", press right arrow, and select "OFF" and [ENTER] Then press [ENTER] to make the change.

#### 5. Download the StarPilot Calculator software.

Go to StarPilot Downloads page and select the version for the calculator you have.

Click the download link to initiate the download (if that does not work, then right click the link save target to hard drive). Select a location on your computer (and remember it). This will put onto your computer a file SP89\_latest.zip. Go to the place you saved to and double click the file to extract the program file called "bld110115.tig." Note where the file is stored as you will need to point TI-Connect to it.

### **6. Use TI Connect to install StarPilot** from your computer to the calculator.

Here individual keys are shown in square brackets, i.e., [ON]. We go over the Windows version with notes at the end for the Mac version of TI-Connect. They are very similar. *Note: TI-OS AMS 2.05 or newer is required. If there is any doubt about this for old calculators, see Troubleshooting below.* 

Step 6-1. Open TI-Connect and connect the computer to the calculator with the proper cable (Step 2. above).

Step 6-2. From the TI-Connect main window click on Device Explorer to be sure you are properly connected via your cable. It will report back that is sees the right calculator. You can further confirm that by taking a screen shot of the device.

Step 6-3. Once you have confirmed connection, you can close the Device explorer and Screen capture windows if you like. Then on the main TI-Connect window, press "Restore." Locate the StarPilot program file (Step 5 above) and follow the prompts.

You will find a file named bld110115.tig. Highlight that file and then Open and then OK. At that point 16 files will load into your calculator, one at a time. When done the active window in TI-connect will close and your calculator will look just like it did when you started, ie no apparent change. At this point you can unplug the calculator form the computer. If anything other than that occurred, see Troubleshooting below.

7. Initialize the software on your calculator.

Press [2nd][VAR-LINK]

Arrow down to "spsetup" and press [ENTER]. Finish the command by pressing [)]. You should now see "spsetup()" at the bottom of the screen.

Then press [ENTER] to execute the StarPilot initialization program. The StarPilot setup program should then unarchive the backup version of the software, which is stored in ROM, display several lines of text flowing rapidly down the screen, followed by —More—. Press [Enter] then to show the StarPilot logo, the version screen, and the calculator-generated CODE with a prompt for an initialization KEY.

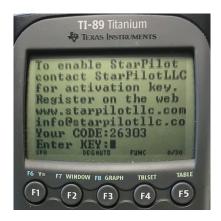

At this point you are ready to purchase the serial number that allows you to register and unlock the software.

## 7. Purchase serial number from your vendor of choice

#### 8. Use serial number to <u>register the software</u>.

This will provide the KEY that unlocks the StarPilot program in your calculator. Enter in the corresponding screen shown above.

The registration can be done at any time online at <a href="www.starpilotllc.com/register">www.starpilotllc.com/register</a>. Or it can be done by email to <a href="helpdesk@starpilotllc.com">helpdesk@starpilotllc.com</a> or by telephone 800-955-8328 or 206-783-1414. The latter options are available 9am to 5pm, US Pacific Coast time, on weekdays. The registration process requires (a) the calculator-generated CODE, (b) the serial number of your calculator from the back of the device, and (c) the serial number that you received when you purchased the StarPilot calculator program.

Entering a valid KEY will bring you to the main Index page of StarPilot, from which you get to all of its functions.

Note that Starpilot KEY is good for the life of the calculator. Each TI-89/Titanium, 92+, or V200 has a unique serial number and StarPilot uses this unique number when generating the KEY. It is best to write the KEY on a sticker on the inside cover of the calculator covefred by clear tape in case you ever decide to uninstall the program from ROM or wish to reinstall it for any other reason.

### 9. To start the StarPilot program.

From a calculator off position, the [ON] key will take you back to the place you were in the calculator when it went off or you shut it off. If calculator is on, but none of the StarPilot menus are showing, press [green diamond] [1]

### 10. Turning the Calculator Off

There are several ways to turn the calculator off. The simplest is just put the calculator away and forget it when you are done. After a few minutes, it will shut itself off. The [ON] key will then turn it back on to where it was when it went off. Doing this as standard procedure will not have any significant effect on battery life. The AA cells last at least one year; the Li backup battery about 5 years. See the manual for instructions on changing these.

A second method is to execute menu entry 7 from the main Index menu, which is convenient if you happen to be on that screen.

From some place other than the main Index, you can press [F1] [F1], a quick way to get back to Index, and then press [7].

Or if you are in the middle of a calculation and want to quit immediately, press [ON] which aborts any starpilot computation and takes you to the main TI-89 display screen, and on this screen the "normal" off works, i.e., [2nd] [off]. If you abort with the [ON] key and want to get back to StarPilot, press [green diamond] [1].

#### 11. Calculator file structure

At the time of initial installation, StarPilot consists of the following calculator files and folders. If there is any doubt about the transfer from computer to calculator, you might want to look in the calculator for these files. [2nd] [var-link] shows the folders. Blue arrows open and close them. After you run StarPilot, however, there will be more files and folders in the calculator.

MAIN\

- \*kbdprgm1
- \*spinit
- \*spsetup
- \*spunist SPARC\
- \*sparc1
- \*sparc2
- \*sparc3
- \*sparc4
- \*sparc5
- \*sparc6 SPSITE\
- \*aaa
- \*b
- \*burch

. . .

#### 12. Macintosh users

The process is very similar to outlined above. Install and configure the TI-Connect for the Mac. This program is available as a free download from <u>education.ti.com</u>, the same place the PC version is found. Once TI-connect is installed and running and your calculator is connected, "drag" the StarPilot program file onto the GraphLink icon. This will install the StarPilot program files directly onto the calculator. Reivew the PC procedures above for details.

#### 13. Latest updates

The latest version of the program can always be found at starpilotllc.com. Once you have installed and registered your program you can update it at any time, without further registration, by using the above procedure. If the KEY is asked for, use the same one that you used for your initial installation. It is unique to your calculator and will always work. Please note that unless there is a notice on the website of a new version, then this has not changed.

### 14. Uninstalling StarPilot

To uninstall all or some portion of the StarPilot execute spuninst() from the [2nd][VAR-LINK] menu. Spuninst() will first verify that you indeed want to remove the software from the calculator. Answering YES to the uninstall question will then cause the program to proceed with the uninstall. Next spuninst() will ask the user if all archived sights should be removed from the calc. Answering NO will leave the sights untouched. Finally the program asks if the ROMed archive of the pro-

gram should be installed. Answering NO to the final question will remove all RAM components of the program but leave the ROM images for later re-installation of the StarPilot without having to install the program again from a computer. Execute spsetup() to re-install and run the StarPilot.

### 15. Troubleshooting

TI operating System.

StarPilot requires TI operating system AMS 2.05 or newer. It is unlikely you would have an older system on a new calculator, but for older units it should be checked. From the calculator home screen, there should be a row of boxes at the top of the screen, and in F1 should be "Tools." (If F1 shows "Index," then you have the StarPilot already installed and need to press [ON] [2nd] [Custom] to revert back to the TI home page.) Then pressing [F1] will bring up a menu, which you can scroll till you find About. Press [Enter] and read about the operating system. If you need to update the system, there is a copy of AMS205 at the TI website.

#### TI-Connect USB troubles.

TI-Connect must be installed properly to work with the USB cable. If your cable is not connecting, please read the Help file in the TI-Connect program. If the USB drivers were not installed properly, you may need to uninstall the program and try again as they explain.

#### TI-Connect and Win XP.

As of TI-Connect ver 1.1, TI do not guarantee that it will work with Win XP.

#### Files failed to download to the calculator.

If you see a notice like this on the computer screen during the install process, check the calculator screen for notices and answer them. Which could solve the problem. If notices appear that a file is already there, just press skip and carry on. These notices can occur when reinstalling the program onto a calculator that has run StarPilot earlier. Your choices here will not hurt anything. You can always start over at Step 4.